## **Рекомендация для учителя**

Если вы столкнулись с проблемой, как добавить учителя-предметника к своему классу на учи.ру, то информация ниже для вас.

Чтобы ученики по каждому предмету не заводили новые логины/пароли, удобнее добавить учителей к классу, тогда у всех учителей будет виден данный класс, а у учеников будут всего один логин и пароль. Очень удобно.

НО! Обязательно найдите одного учителя, который добавит всех остальных. Желательно это сделать классному руководителю. Или учителю-предметнику, например, по математике. Он должен:

1. Быстрый способ. Нажать в меню справа красную кнопку «Пригласить на учи.ру». После чего выбрать класс, к которому надо пригласить учителя. Далее указать электронную почту учителя, предмет. И отправить ему приглашение. Если нужного класса в списке нет, то читаем следующие пункты.

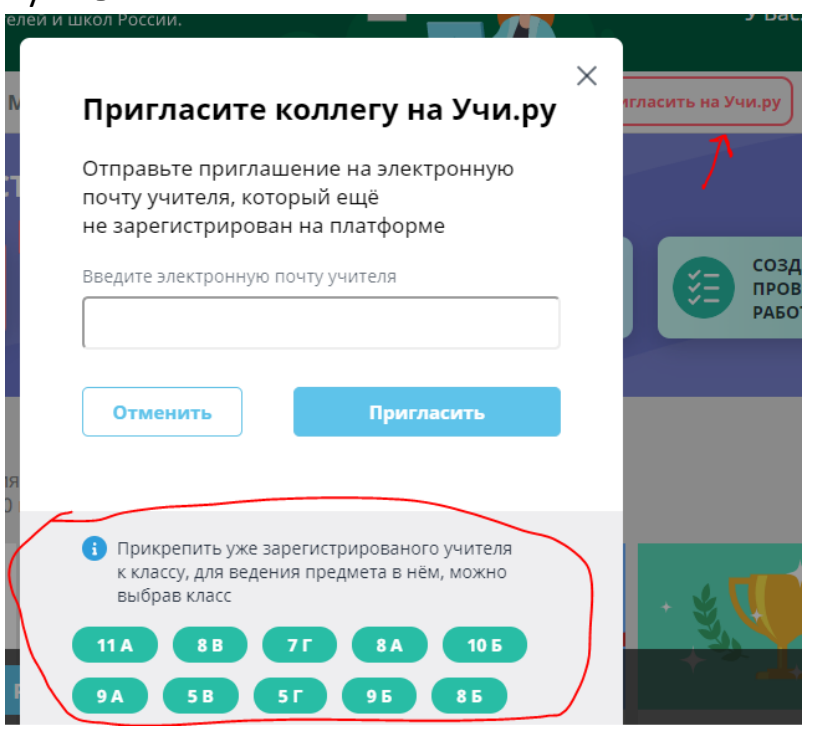

2. Зайти в «Мои классы». Добавить класс (занести всех учеников). Если это уже сделано, то тогда выбрать нужный класс (например, 5Г).

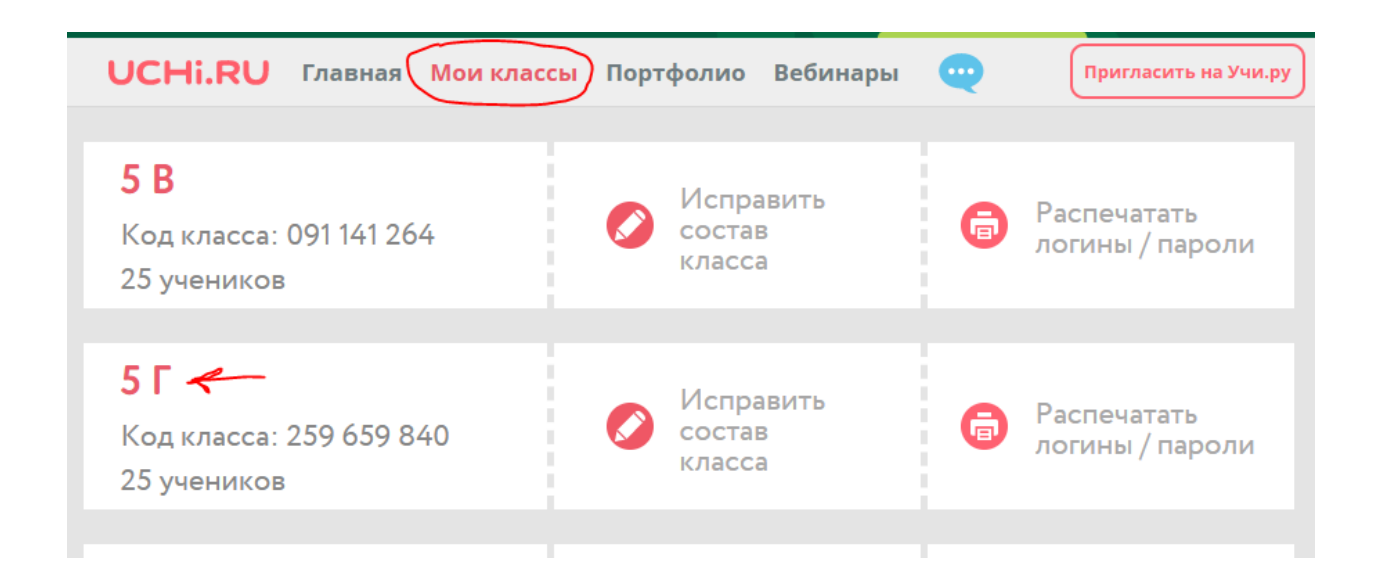

3. Нажать на кнопку «Изменить». И убирать все лишние галочки, если они стоят. Оставить только свой предмет. (также на этой странице внизу есть кнопка «Удалить класс»).

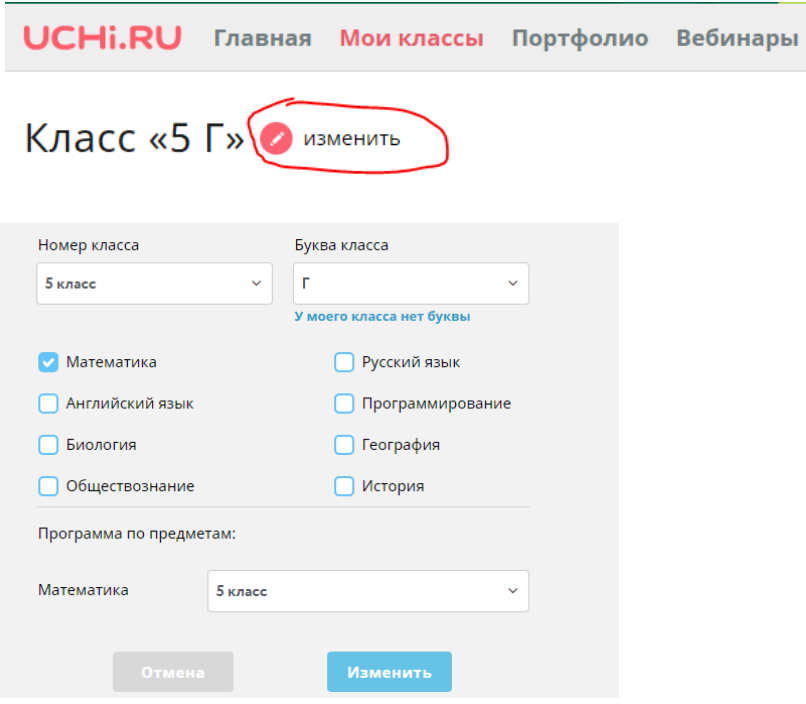

4. Далее выйти на главную страницу. Найти нужный класс. И выбрать «Прикрепить учителя»

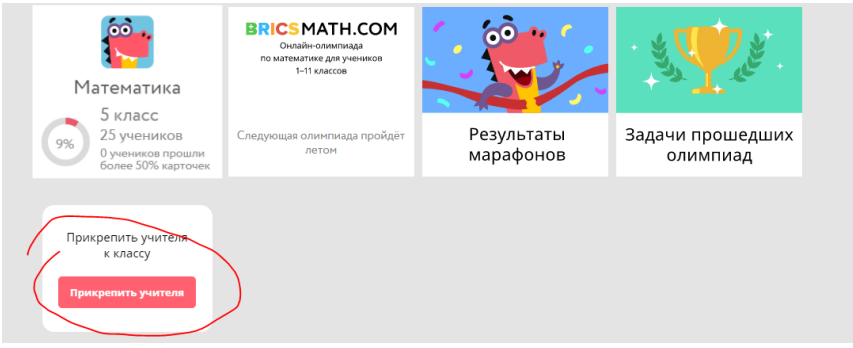

5. Вышлите приглашение учителям, указав их электронный адрес. Выбранным учителям придет на сайт и на почту уведомление, что добавлении класса. Как только учитель его примет, ему будет доступен данный класс с теми же логинами и паролями, что были у детей ранее.<br>  $\times$ 

## Прикрепить учителя к 5 Г

Чтобы прикрепить учителя, отправьте приглашение на его электронную почту

Введите электронную почту учителя Выберите предмет, который ведёт учитель ○ Русский язык ● Английский язык ○ Программирование ○ Биология ○ География ○ Обществознание ○ История Отправить приглашение

Если возникли вопросы, пишите в комментариях ниже.